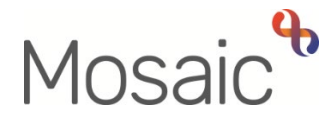

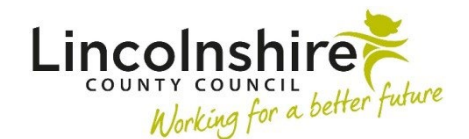

## Adults Quick Guide

## **Basic Details**

Creating a Person user guide for further details. The majority of a person's details should be recorded when creating them in Mosaic. See the

 updated can be added or edited at a later date as required. Any details not recorded during the person creation, recorded incorrectly or that need to be

Basic details are not ended; they are just amended if necessary.

gender or title on LCC records. For further information LCC staff should refer to the policy around changing a person's name, sex,

The **Person summary** screen contains a **Demographic information** section which displays information recorded in basic details.

## **Recording and Updating Basic Details**

To record or update basic details, from the **Person summary** screen:

Either,

 • Click **Person details > Basic details** in the extended sidebar menu

Or,

• Click the **Change** hyperlink against **Basic details** within **Demographic information** 

The **Amend basic details** screen displays.

Complete/amend the fields on the screen.

## **Important notes:**

- o **Display** and **Registered name** details can both be recorded these will display as the same details unless updated
- o **Last name** is mandatory for both the **Display** and **Registered name** details
- $\circ$  Where required, refer to the **Show guidance** icon  $\mathcal{P}$  to record the appropriate **Pronouns** for the person
- o If **Date of birth** has been recorded, **age** defaults in
- o Unless recorded separately, **Gender** defaults in as per the **Sex (as per Health system)** but can be updated to indicate the person's identified gender
- $\bigcap$ **Context** is mandatory – it defaults in if the **Date of birth** or **age** has been entered
- o **Sub ethnicity** becomes mandatory when **Ethnicity** has been recorded and the list filters based on the ethnicity selected
- Click the **Save** button to return to the **Person summary** screen

Any details recorded or updated will display within **Demographic information** on the **Person summary** screen.

**Gender** fields. The notes can be viewed by clicking on the **blue warning triangle A** against **y**  these fields (the **blue warning triangle** is only visible if there are notes recorded). Any notes recorded in the **Gender/Pronoun notes** field will display against the **Pronouns** and